## NOTE OPERATIVE PER L'UTILIZZO DEL PROGRAMMA

"IrfanView" (per trasformare qualsiasi foto nel formato adatto alla stampa delle nuove tessere fidal)

Dopo aver eseguito l'installazione del programma "IrfanView" cliccare sull'icona che attiva il programma, e

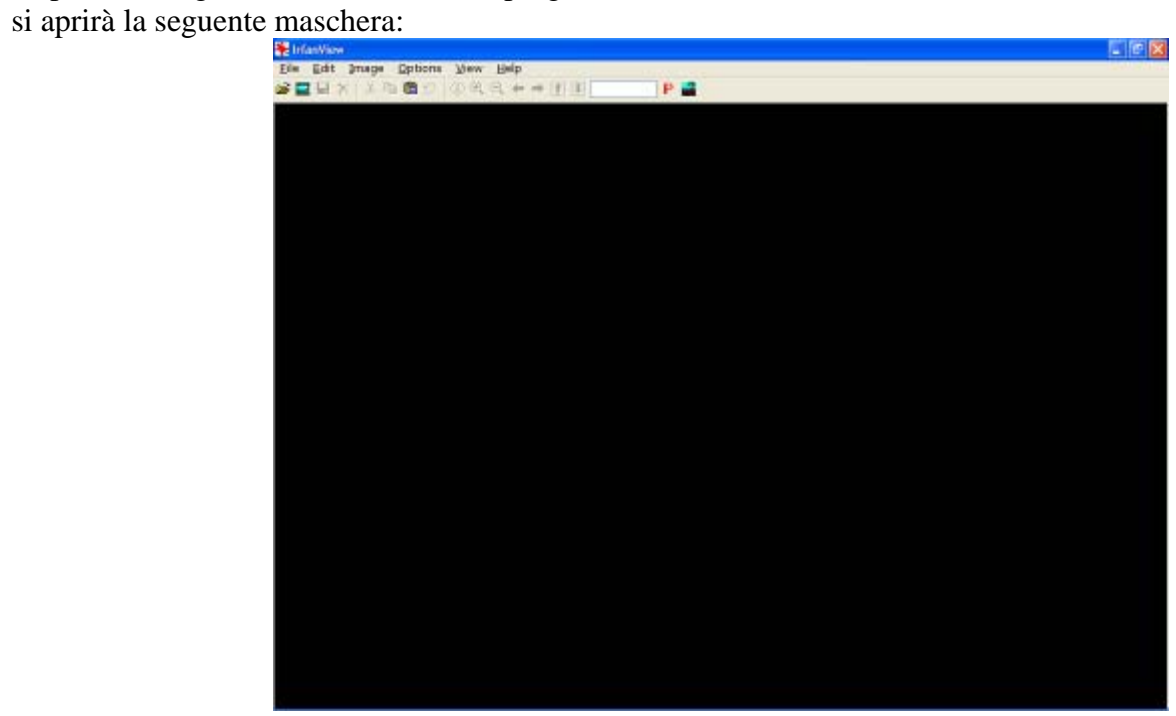

Attivare la funzione Open dal menu File per selezionare il file della nostra foto e visualizzare l' immagine.

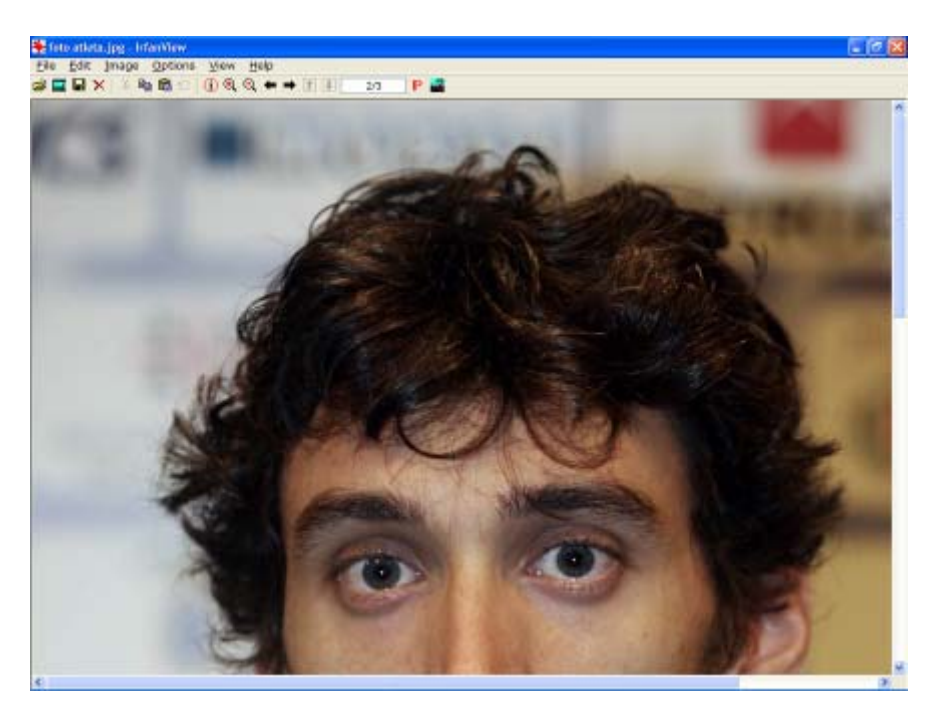

In base alla risoluzione della foto sarà riempita la finestra di visualizzazione.

A questo punto possiamo effettuare il **Resize/Resample** della foto attivandola dal **menu Image**. Impostiamo il valore di 300 pixel nel campo width, e verrà calcolato automaticamente il valore Height (**importante** i due nuovi valori devono essere rispettivamente superiori a 250 per Width e 360 per Height) , deve essere selezionata la voce **"Preserve aspect ratio"** per mantenere la proporzione della foto. Cliccando sul pulsante OK verrà applicato il ridimensionamento.

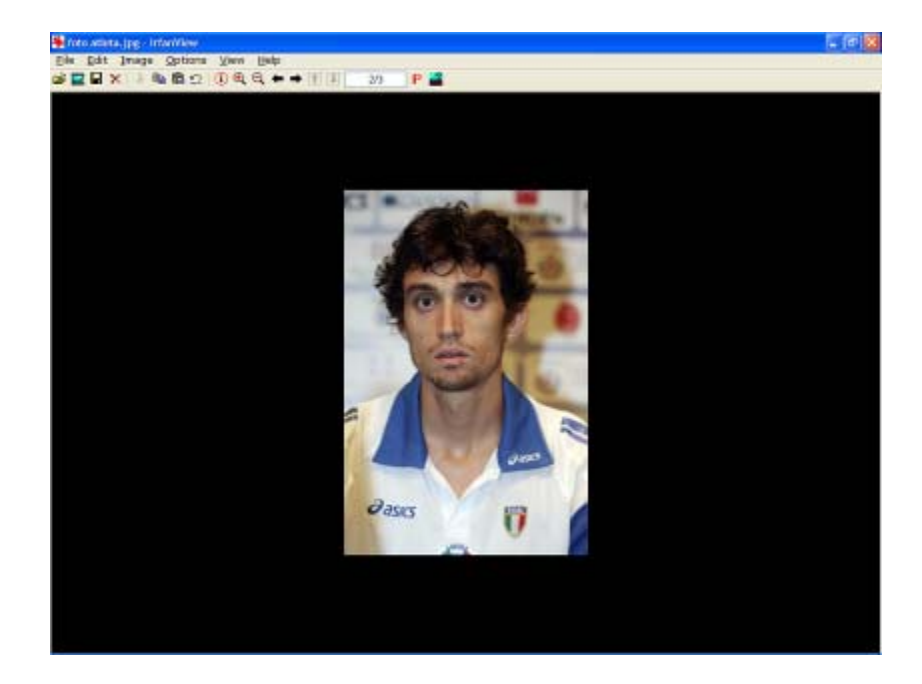

A questo punto, dal Menu **Edit** possiamo effettuare la funzione **"Create custom selection"** di definizione del cropping (ritaglio) per eliminare i pixel in eccesso dalla dimensione Height (Altezza)

Immettere i valori 250 per width e 360 per Height e cliccare sul bottone "Apply to image"

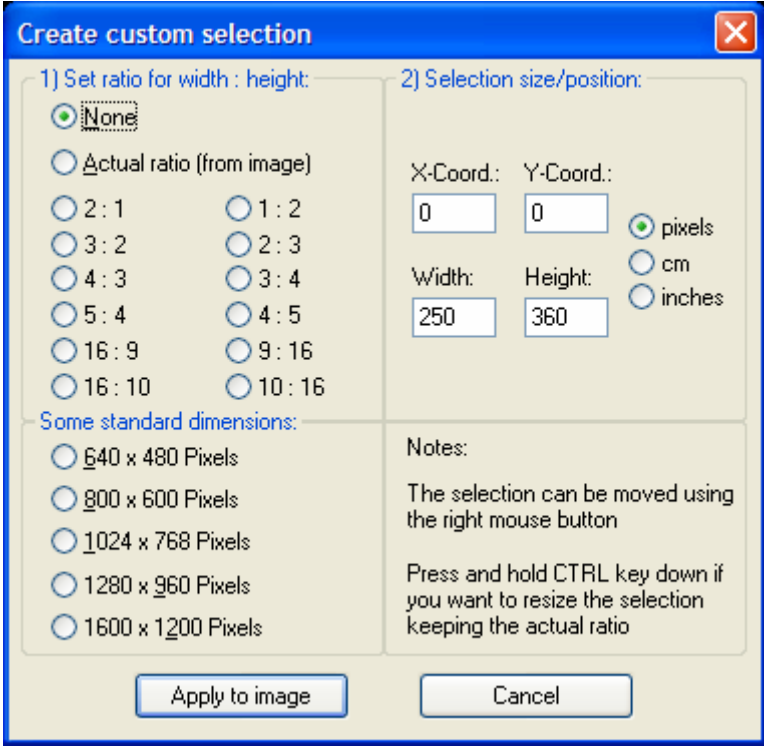

Verrà visualizzato un riquadro che tenendo premuto il tasto destro del mouse e posizionandoci al suo interno può essere riposizionato per ritagliare al meglio la foto:

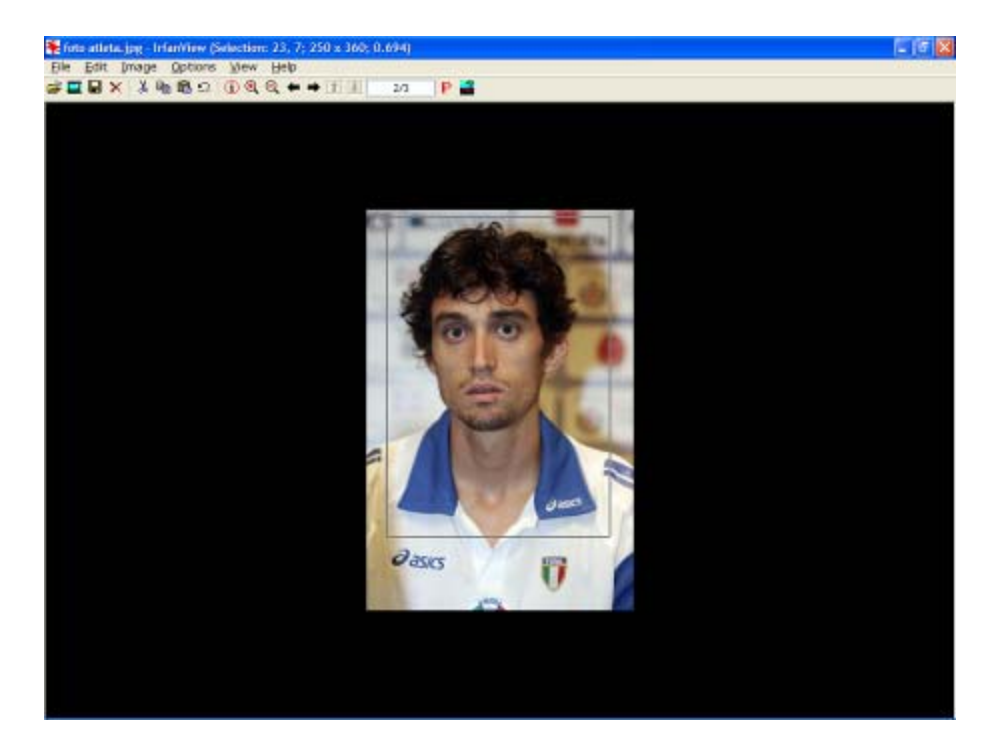

A questo punto dal menu **Edit** attiviamo la funzione **"crop selection"** e verrà ritagliata la foto.

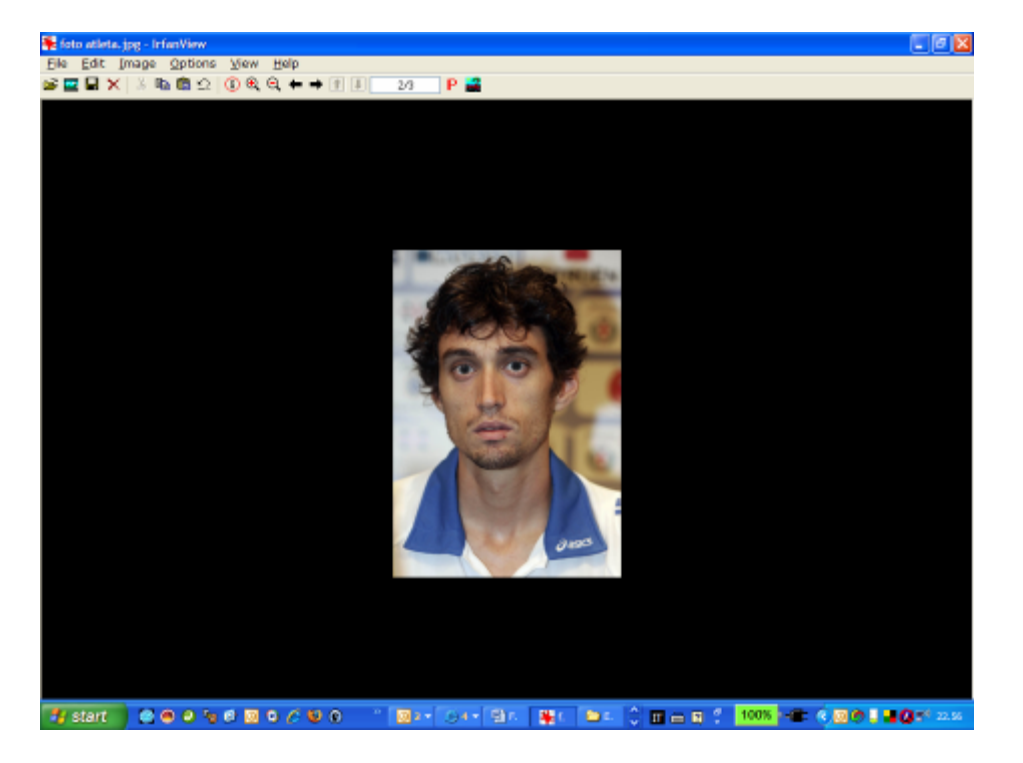

A questo punto non rimane che salvare la foto con la funzione **Save as** dal menu **File**.

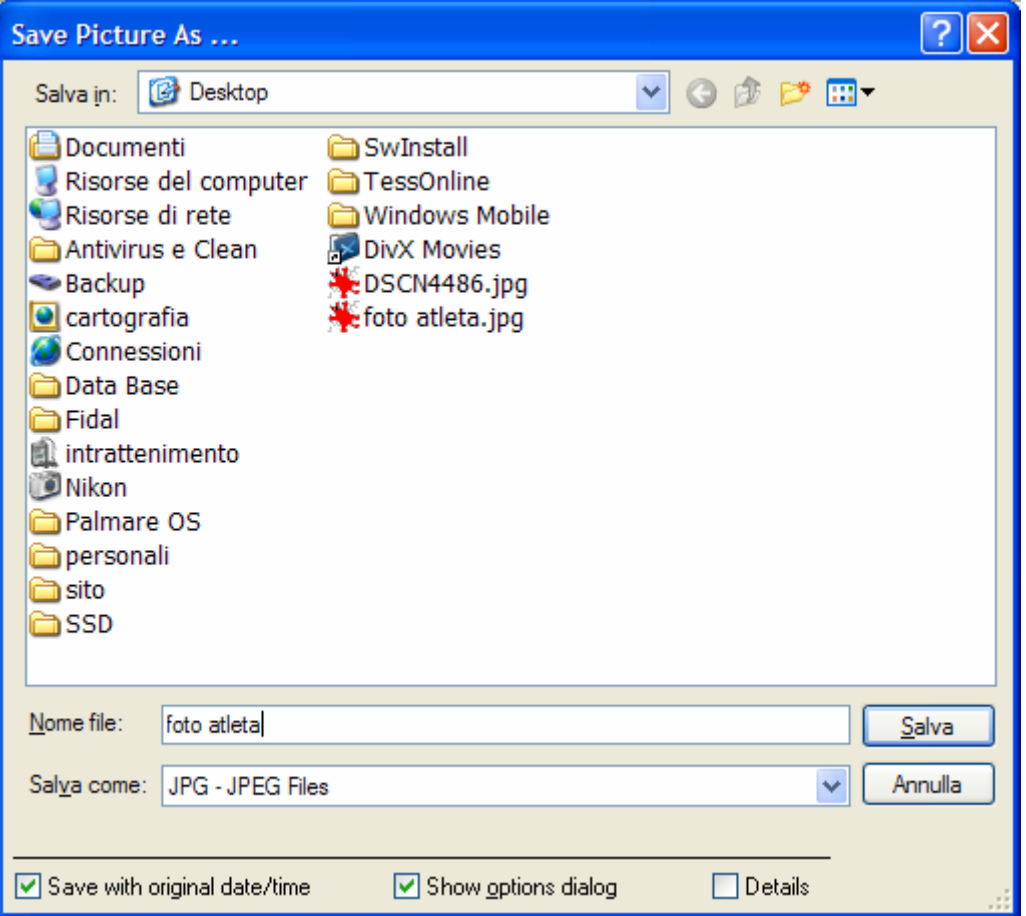

Immetteremo il nuovo nome del file immagine e selezioniamo il **formato JPG** e lo salviamo sul disco, in una cartella (esempio "Foto per tessera Fidal").

Prima di salvare è possibile scegliere la qualità dell'immagine (**Save quality**), si consiglia di lasciare il valore **80** perché è un buon compromesso tra qualità e spazio disco occupato.

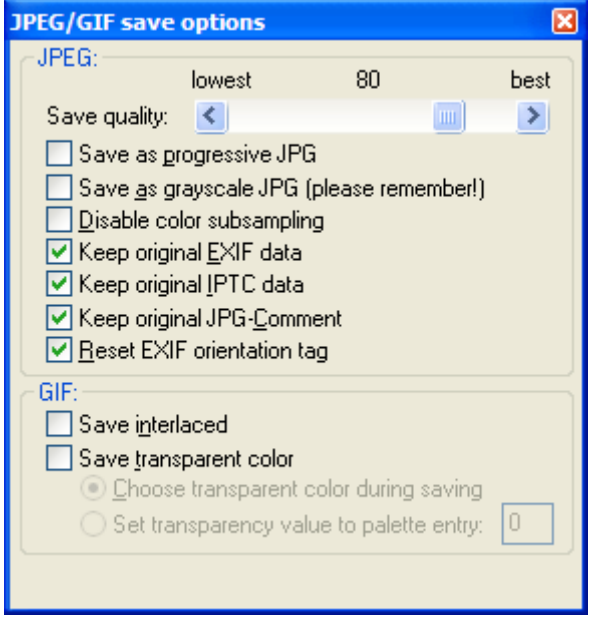